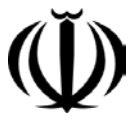

وز<sub>ارت بهداشت، دمان و آموزش نرسمی</sub> معاونت بهداشت مركز سلامت محط وكار

راہنای نظارت و پانش حامعہ محلی و ثبت نبایج آن در

سامانه حامع بازری (دسرخانه اسکارات حامعه محور) مركز سلامت محبط وكار

تهه کنندگان: مهندس مهران خائفی، مهندس مصومه سادات مدنی، مهندس سیمین قنسری

#### **مقدمه:**

**با نگاهي به وضعيت موجود محلات در شهرهاي كشور، كه هر روزه بر ميزان جمعيت و نيازهاي آنان و به تبع بر مشكلات و آسيب هاي اجتماعي، افزوده مي گردد در مييابيم كه توجه به منابع انساني جامعه و پتانسيل آنها جهت مشاركت و همراهي در برنامه ريزي ها و اجرا، بيش از پيش ضروري است.** 

 **در اين بين ظرفيت و توانمندي پائيني كه جوامع محلي براي حضور در فرآيند توسعه دارند چالش و تنگناي عمدهاي فرآروي مسئولان و نهاد هاي دولتي ذيربط مي باشد. از طرفي رويكردهاي مختلف پياده شده در جوامع در زمينه مقابله با مشكلات و آسيب ها، تجربيات ارزشمندي را به وجود آورده است. يكي از اين رويكردها كه نتايج مثبتي را نيز به دنبال داشته و با استفاده از مشاركت جامعه به حل مسائل و مشكلات ميپردازد ايجاد نهادهاي سازمان يافته مردمي براي به عهده گرفتن توسعه جوامع محلي است.** 

**با توجه به اينكه مردم ذينفع اصلي در اين فرآيند هستند لذا تشكيل چنين نهادي (اجتماع محور) طبيعتاً ميبايست مبتني بر مالكيت و مديريت مردم باشد تا بتواند بستر مناسبي براي تحقق عدالت ايجاد نمايد و ضامن حفظ حقوق مردم گردد. علاوه براين در كنار اين توانمند سازي، ارتباط مردم با ساير بخش هاي جامعه و نهادهاي دولتي زياد شده و زمينه حضور مؤثر و مشاركت همه جانبه ذينفعان در فعاليت هاي مختلف توسعه محلي، چه در بخش برنامه ريزي و چه در اجرا و نظارت فراهم مي گردد.** 

**نقطة قوت اين رويكرد نوين، انعطاف در جهتگيري نهايي آن است كه مي تواند مسأله و يا نياز خاصي را در جامعه هدف قرار دهد اين مسأله از سطح يك نياز ساده تا چالش عمدهاي چون فقر يا بيكاري را نيز مي تواند شامل گردد.** 

**در اين راستا مردم بخوبي قادرند دلائل و راه حلهاي مشكلات اجتماعي و اقتصادي خود را بشناسند و با اتكاء به نيروي انساني خود و داشتن ديگر ابزارها زمينه لازم را براي راه اندازي يك پروژه فراهم آورند و نهايتا" روند حركت را به سوي سلامت و توسعه پايدار هموار نمايند.**

### **اهدف:**

 **هدف اين راهنما، ايجاد هماهنگي و وحدت رويه و راهنمايي كارشناسان CBI (بازرسين،مسئولين و مديران) در اجراي مناسب وظيفه كارشناس در ارتباط با پايش و نظارت برچگونگي كاركرد تيم توسعه محلي روستايي و تكميل چك ليست هاي مرتبط مي باشد.**

**چك ليستهاي نظارتي كه به منظور كليدي براي مديريت صحيح و برنامهريزي اصولي تدوين گرديده است، قصد دارند به ارزيابي ميزان اجراي ابتكارات جامعه محور برمبناي قوانين و دستورالعمل هاي از پيش تنظيم شده، بپردازند. اين چك ليست ها مي توانند توسط همه ناظرين و شركاء در خلال بازديد از دبيرخانه هاي استاني، شهرستاني و سطوح محلي كه برنامه ابتكارات جامعه محور در آن ها در حال اجرا است، مورد استفاده قرار گيرند و اطلاعات جامعي را براي مشاهده مسير و جهت برنامه ارائه نمايند.**

**در اين راستا، چگونگي تكميل چك ليست مربوط به پايش مبتني برشواهد براي ناظرين از فعاليت هاي جامعه محلي/دبيرخانه هاي استان و شهرستان، به طور مثال (اولين بازديد) به شرح زير ارائه مي گردد.**

**گروه هدف: كارشناسان CBI**

# **ورود به سامانه:**

**آدرس ورود به سامانه i[r](http://samanehjmb.behdasht.gov.ir/)***U***[.gov.behdasht.samanehjmb://](http://samanehjmb.behdasht.gov.ir/)***U***http مي باشد،كه با وارد نمودن آدرس فوق وارد صفحه ذيل مي شويم. مطابق شكل يك ، قبل از هر كاري ابتدا بايد فايل مربوط به نرم افزار سيلورلايت( كه لينك آن در صفحه زير مشخص است) را دريافت نموده و در كامپيوتر نصب نماييد .**

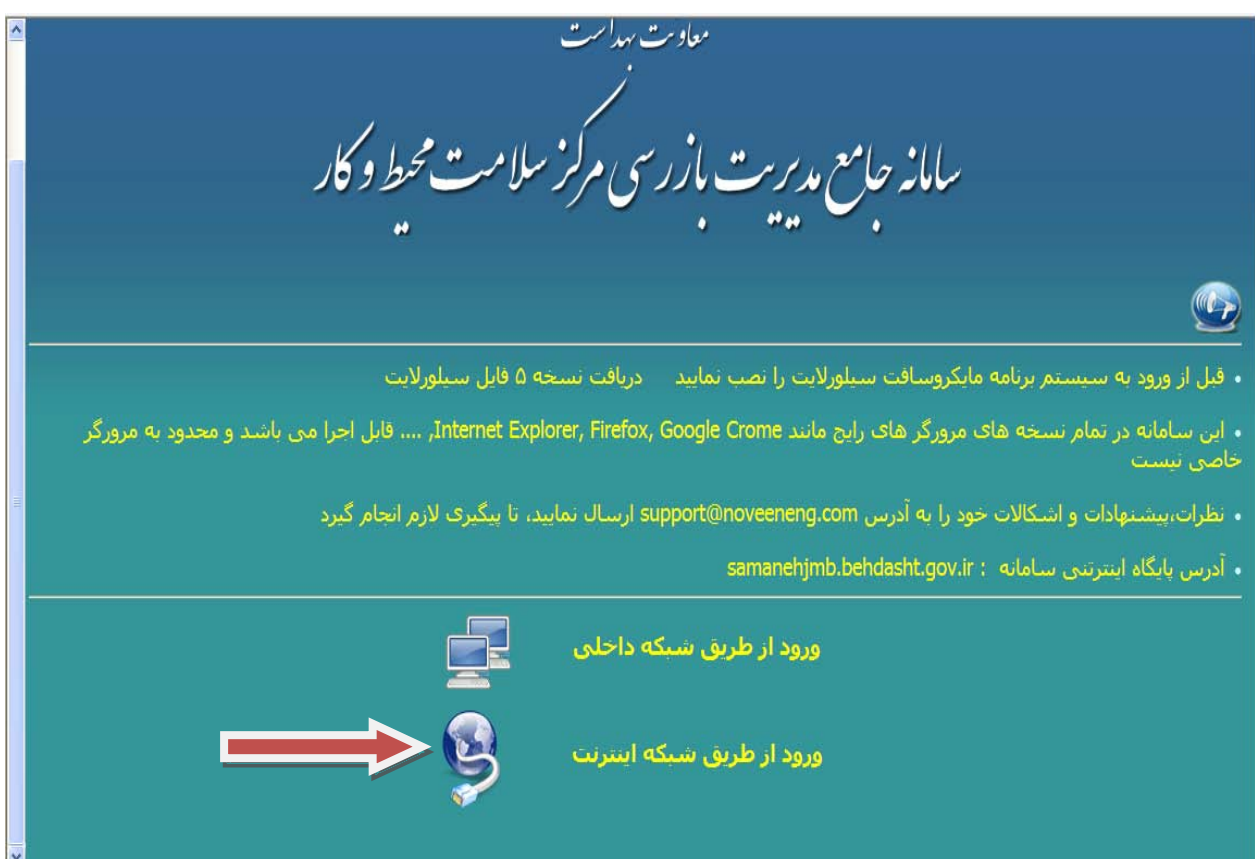

## *<sup>U</sup>***شكل :1 دريافت فايل سيلو رايت**

**سپس مطابق شكل دو پس از نصب برنامه سيلور لايت از طريق لينك ورود شبكه اينترنت و يا از طريق لينك ورود شبكه داخلي، وارد صفحه زير مي شويم و بعد از وارد نمودن** *U***نام كار بري و رمز**  *<sup>U</sup>* **عبور وارد صفحه اصلي سامانه جامع مديريت بازرسي مي شويم و** *U***گزينه مديريت واحدها** *<sup>U</sup>* **را كليك مي نماييم.(شكل 3)**

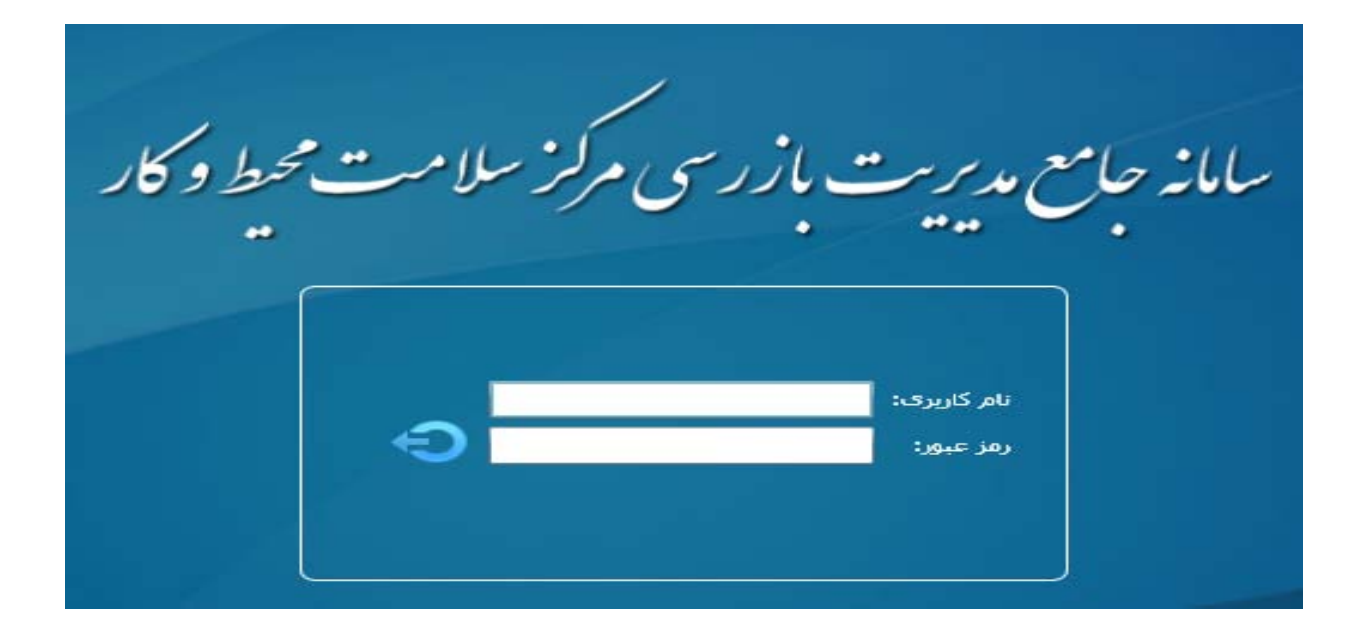

# *U***شكل:2 صفحه ورود نام كار بري و رمز عبور**

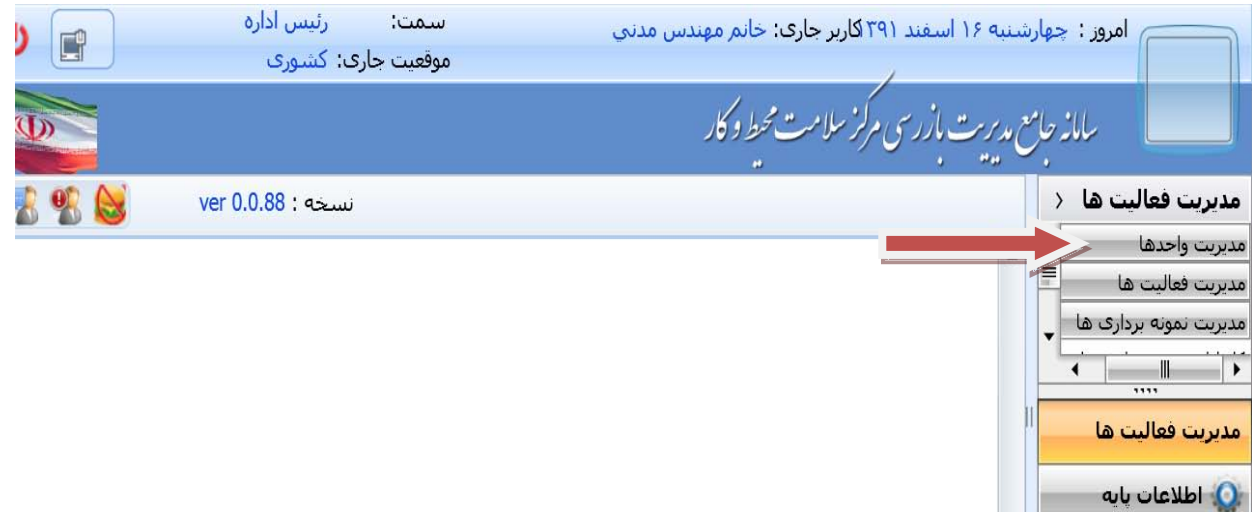

*<sup>U</sup>***شكل:3 صفحه اصلي سامانه جامع مديريت بازرسي مركز سلامت محيط و كار**

**حال با كليك نمودن بر روي مديريت واحدها، زير شاخه** *U***كارتابل واحدها** *U***مطابق شكل چهار نمايان مي شود.**

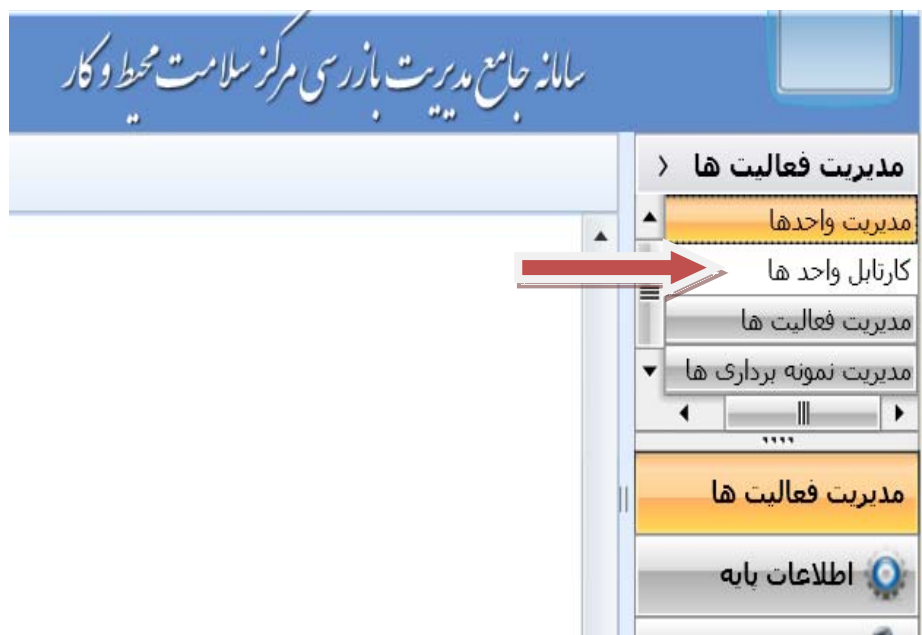

#### *<sup>U</sup>***شكل:4 كارتابل واحدها**

**با كليك بر روي كارتابل واحدها صفحه جديدي مطابق شكل پنج باز شده كه در مستطيل مجاور زبانه نوع واحد ، كلمه روستا را تايپ نموده و سپس گزينه** *<sup>U</sup> <sup>U</sup>* **روستا را از زبانه واحد انتخاب و بر روي**  *U* **گزينه** *<sup>U</sup>* **جستجو مطابق شكل شش كليك نماييد تا نام روستاهاي منطقه شما نمايش داده شود.**

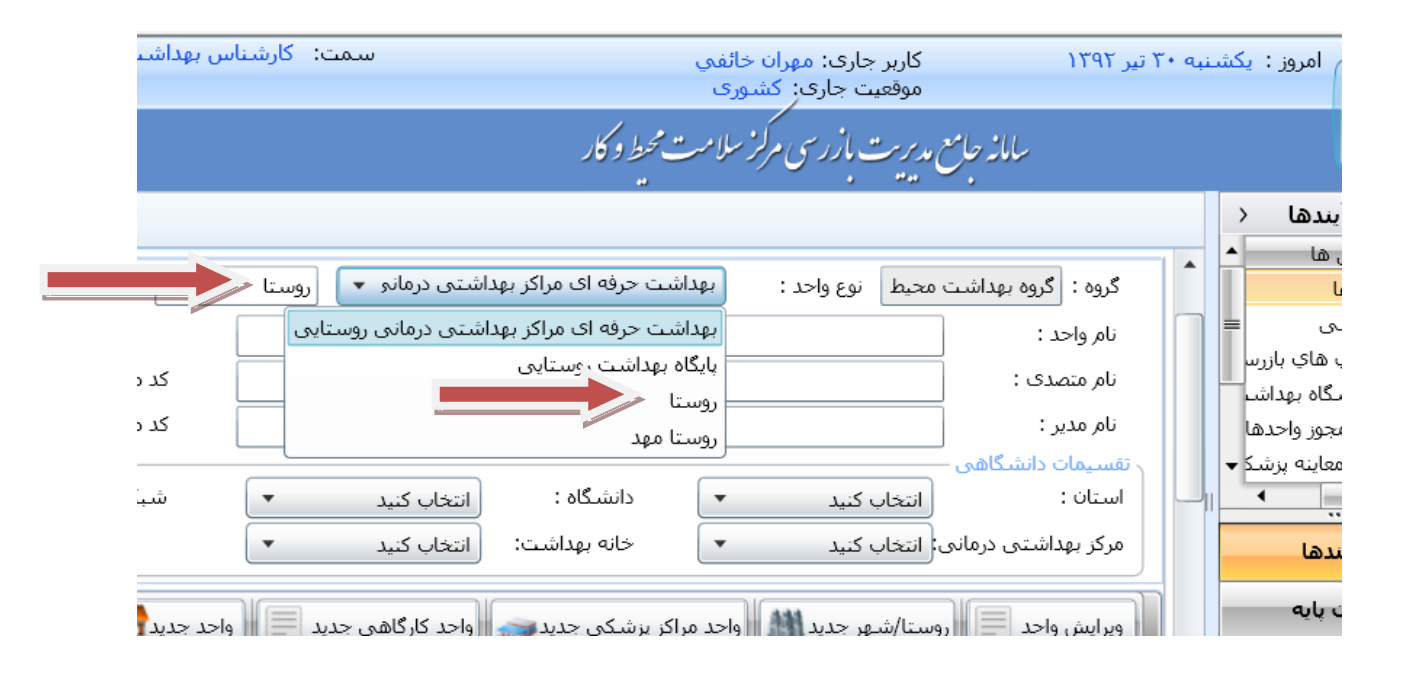

# *U***شكل:5 انتخاب واحد روستا**

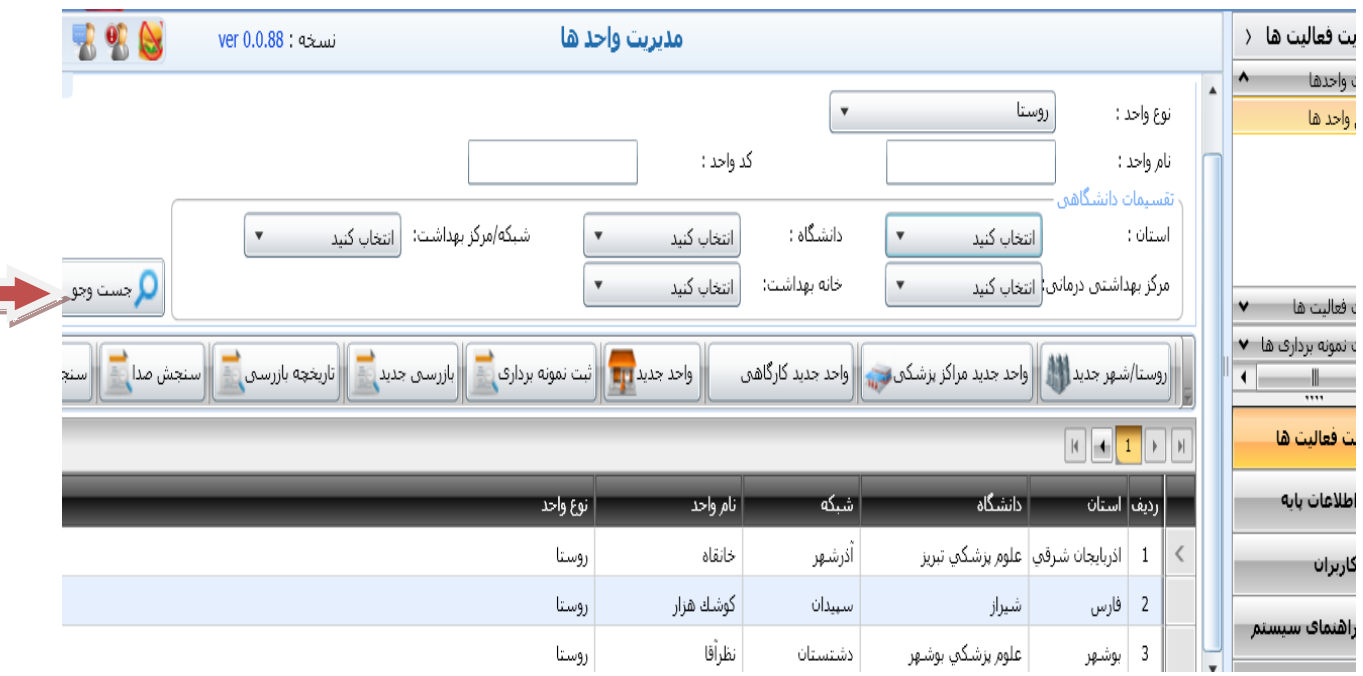

## *<sup>U</sup>***شكل:6 نمايش نام روستاهاي تحت پوشش**

## **تكميل چك ليست:**

**جهت ورود اطلاعات حاصل از پايش و نظارت از جامعه محلي ، ابتدا مانند شكل شماره هفت**  *<sup>U</sup> <sup>U</sup>* **روستاي مورد نظررا با كليك انتخاب نموده و سپس گزينه** *U***بازرسي جديد***U* **را كليك نماييد كه در اين صورت صفحه جديدي كه در شكل شماره هشت نشان داده شده نمايان مي شود.**

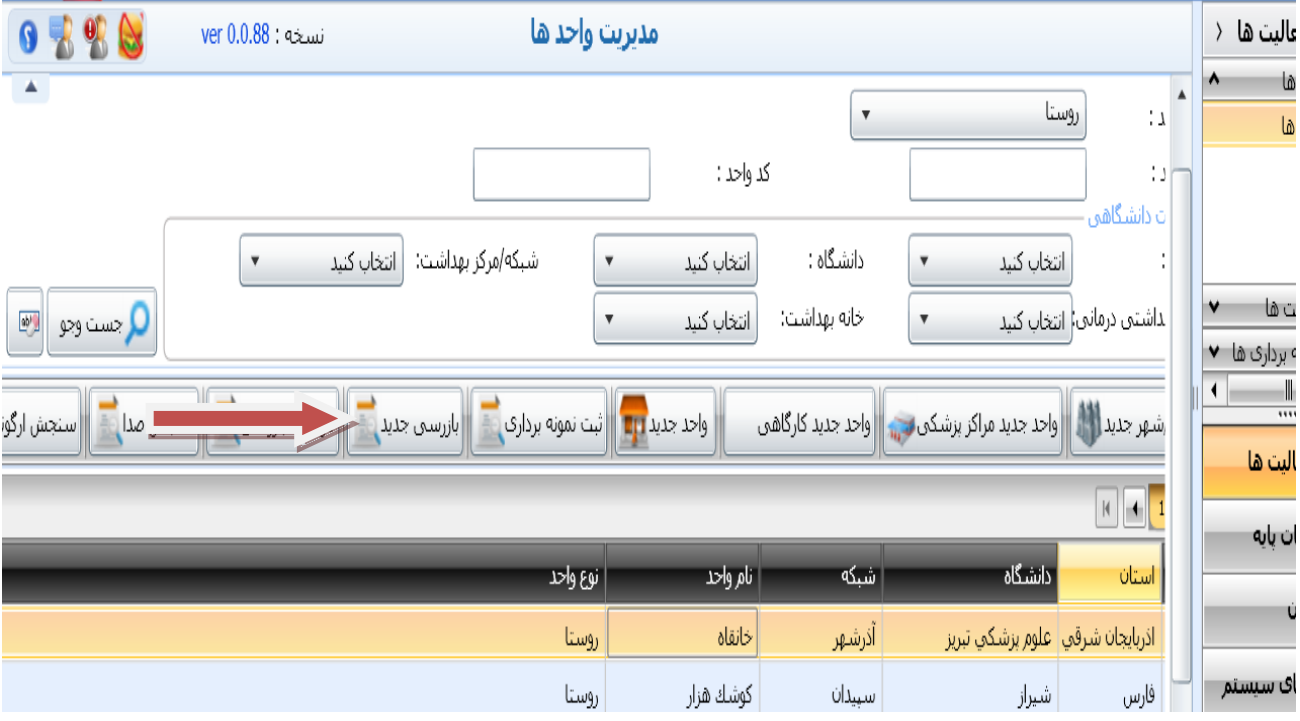

*U***شكل:7 ورود اطلاعات حاصل از پايش و نظارت**

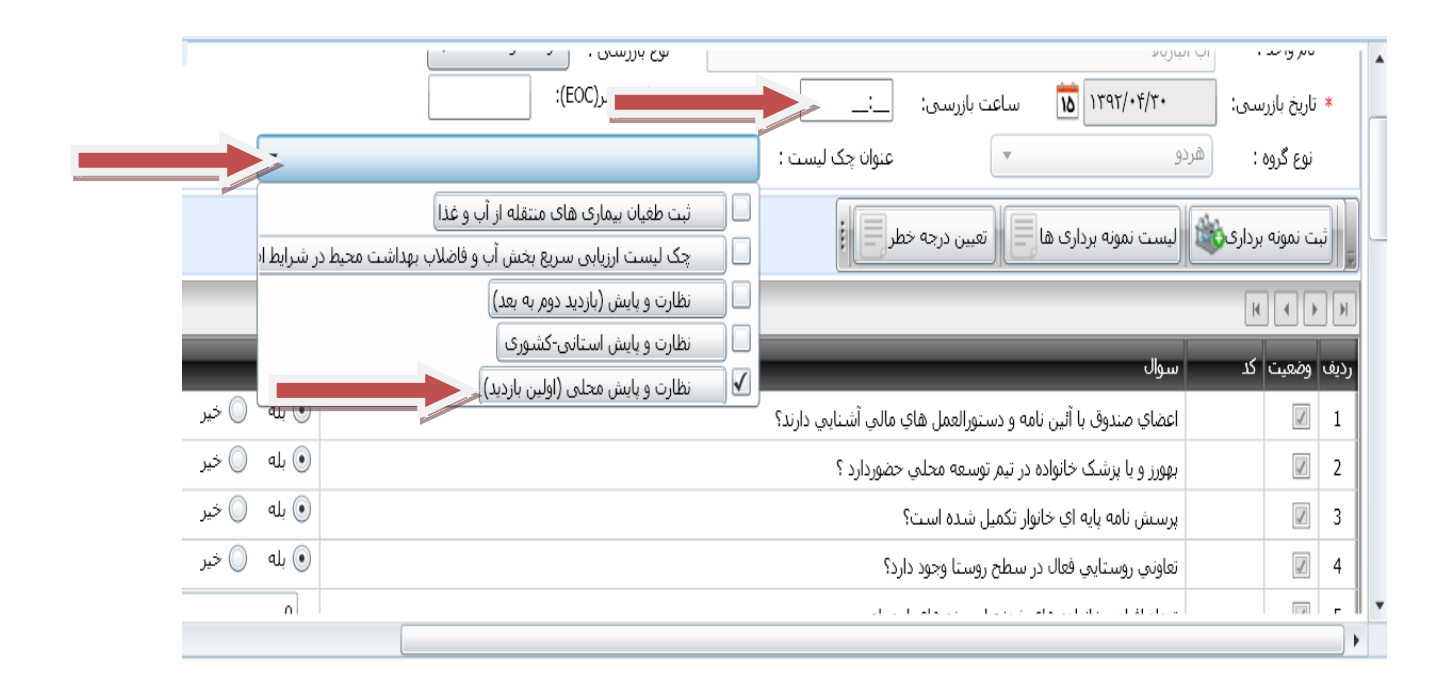

## *<sup>U</sup>***شكل8 :تكميل چك ليست نظارت و پايش محلي(اولين بازديد)**

**همانطور كه درتصوير شماره 8 مشخص است ابتدا بايد گزينه هاي** *U***تاريخ،ساعت بازرسي و عنوان چك ليست***U* **را وارد نماييد.در زبانه عنوان چك ليست با زدن تيك در مربع كنار عنوان چك ليست و سپس كليك بر روي چك ليست مورد نظر، سوالات چك ليست مذكور نمايش داده مي شود كه اكنون مي توانيد نسبت به تكميل و پركردن نتايج بازرسي خود شامل:** *U***گزينه هاي بلي و خير وگزينه هاي متني** *<sup>U</sup> <sup>U</sup>***و توضيحي***U* **اقدام نماييد.آنگاه جهت مشاهده اطلاعات ثبت شده ، طبق** 

**شكل 9 در پايين صفحه برروي گزينه پيش نمايش كليك نموده وسپس براي تكميل ثبت بازرسي مطابق شكل هاي 10 و 11 عمل نماييد.**

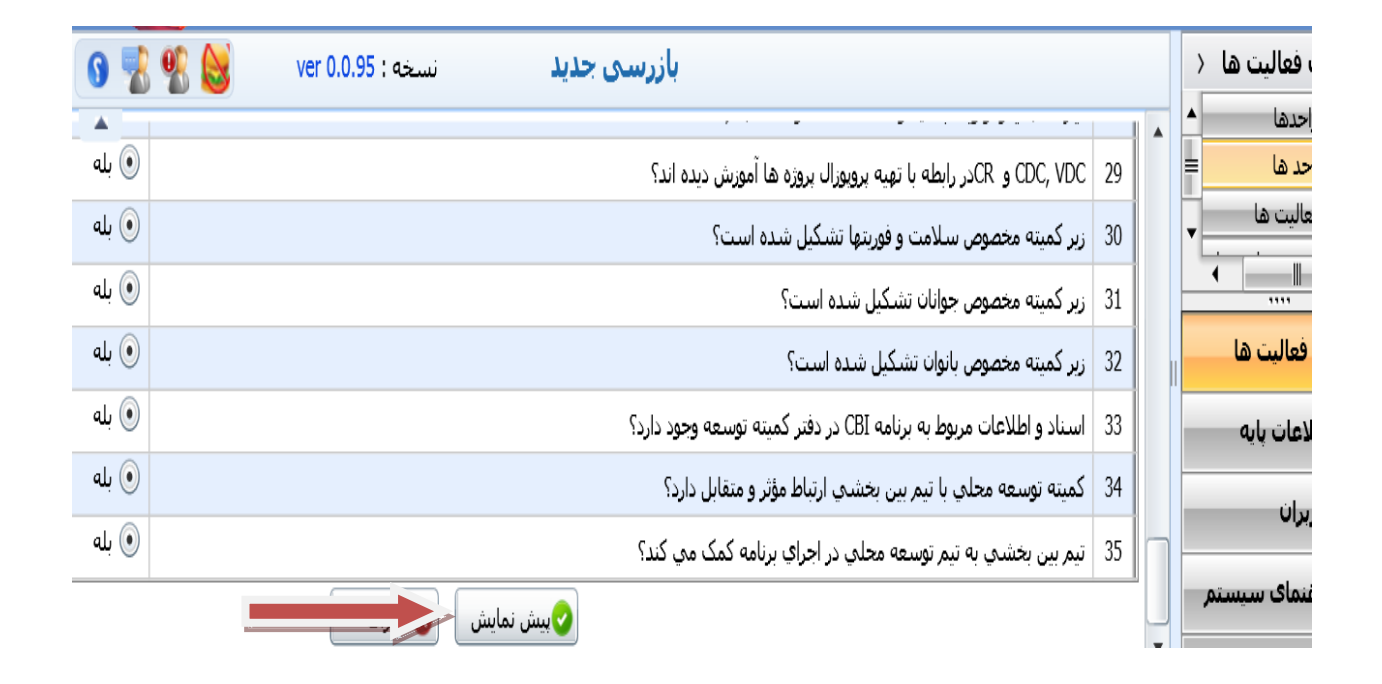

### *U***شكل9 :انتخاب گزينه پيش نمايش تكميل چك ليست**

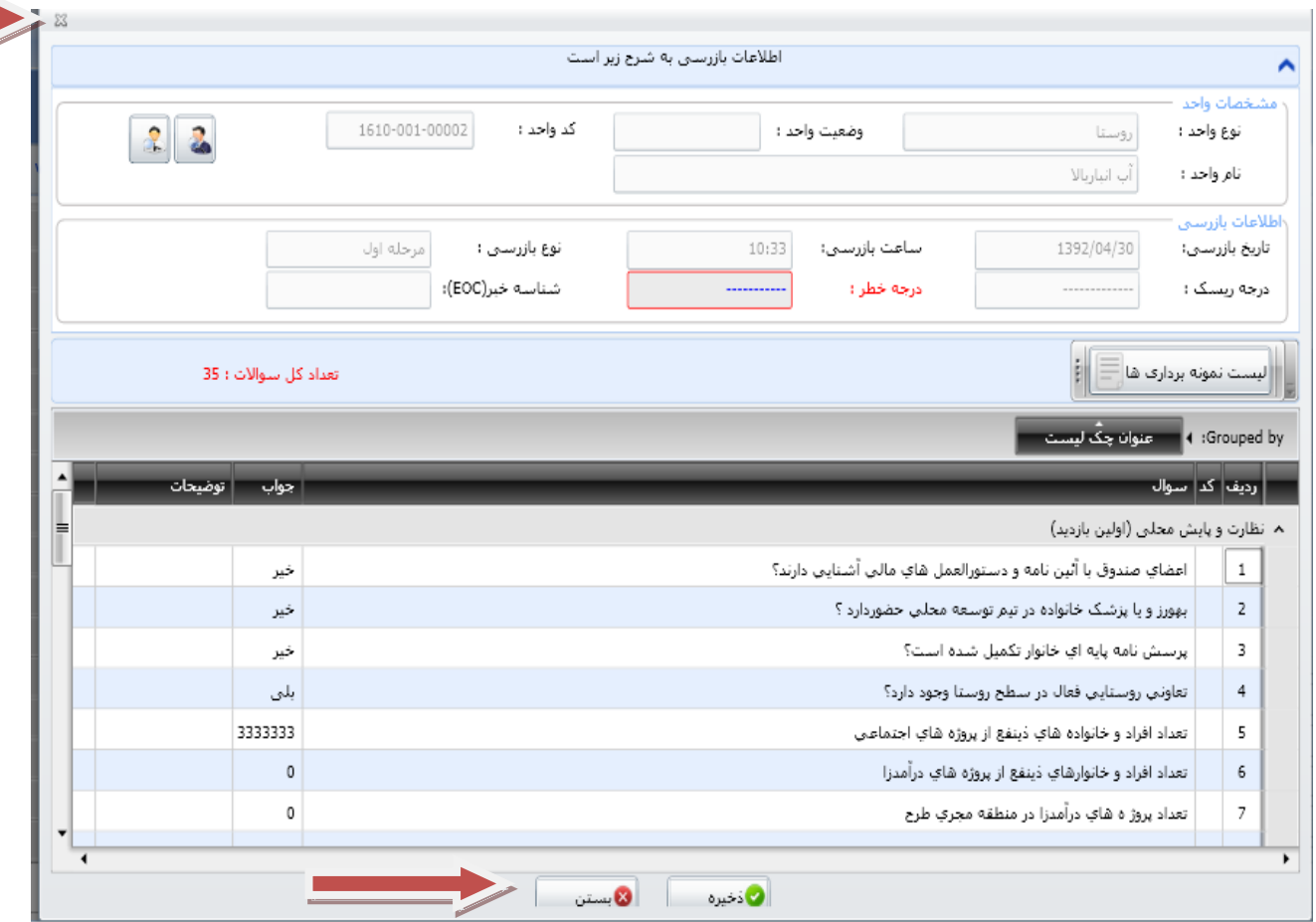

### *<sup>U</sup>***شكل10 :مشاهده اطلاعات ثبت شده چك ليست و ذخيره اطلاعات**

**متذكر است به هر دليل كه بخواهيد از صفحه خارج شويد بايد يا ضربدر بالاي صفحه و يا گزينه بستن را كليك نماييد.همچنين هيچگاه نبايد** *U***چند چك ليست***U* **را با هم تيك زده و انتخاب نماييد چون سيستم قادر به انجام آن نبوده و حتما بايد چك ليست هاي مربوطه به طور مجزا ثبت و ذخيره گردند.**

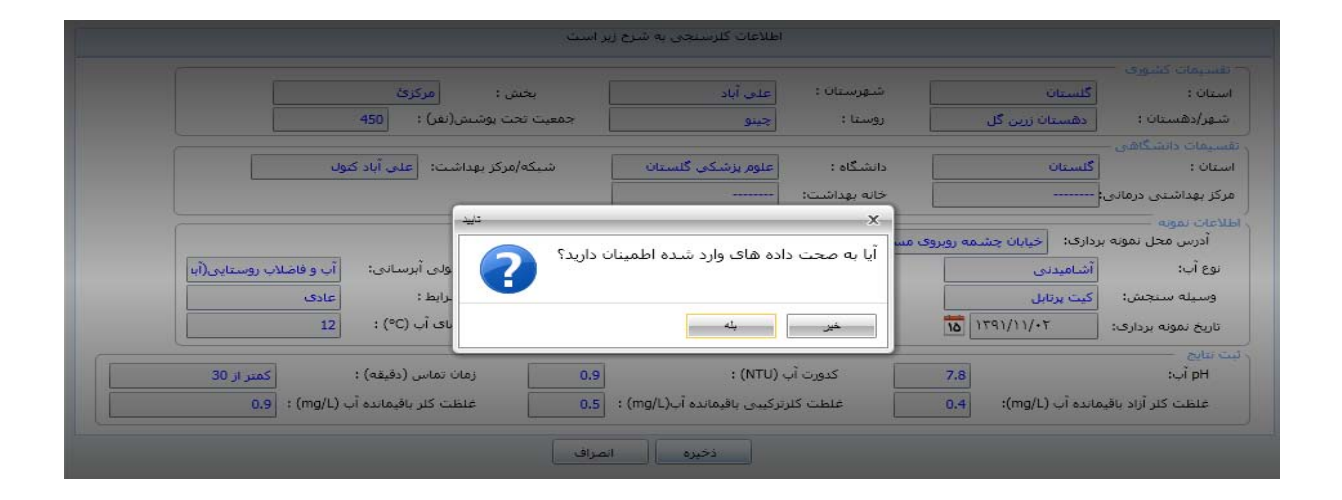

# *<sup>U</sup>***شكل11 :** *<sup>U</sup>* **آخرين اعلام جهت نهايي نمودن ذخيره و ثبت اطلاعات**

**نكته مهم: پس از انتخاب دكمه صحت داده ها ، ثبت اطلاعات نهايي شده و به هيچ عنوان امكان ويرايش پاسخ ها را نخواهيد داشت.لذا چنانچه به صحت پاسخ هاي خود** *U***اطمينان نداريد** *<sup>U</sup>* **با انتخاب دكمه خير و ورود به صفحه قبل و انتخاب گزينه بستن مي توانيد اقدام به تصحيح اطلاعات ورودي نماييد.**

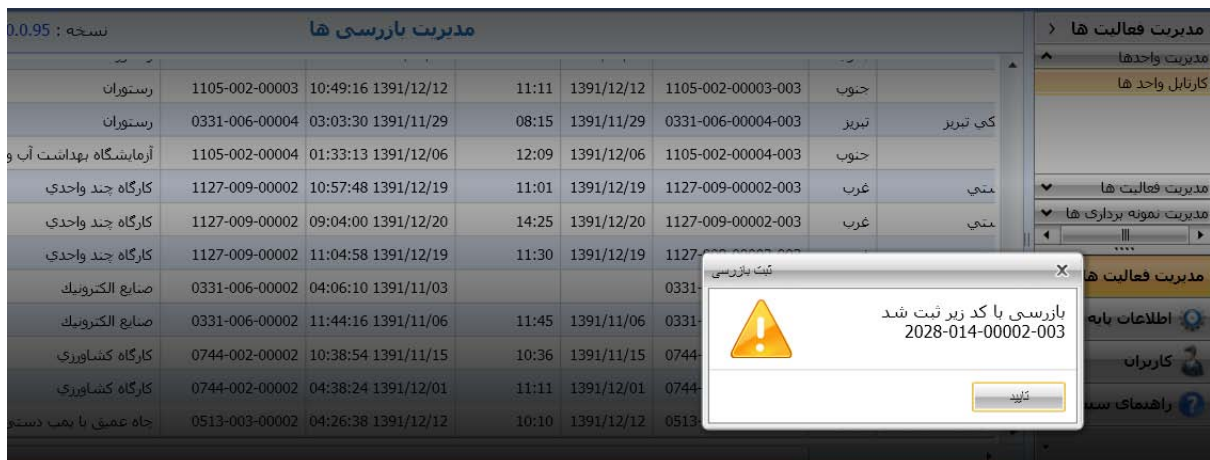

<u>شکل ۱۲ :نمایش ثبت اطلاعات بازرسی</u>